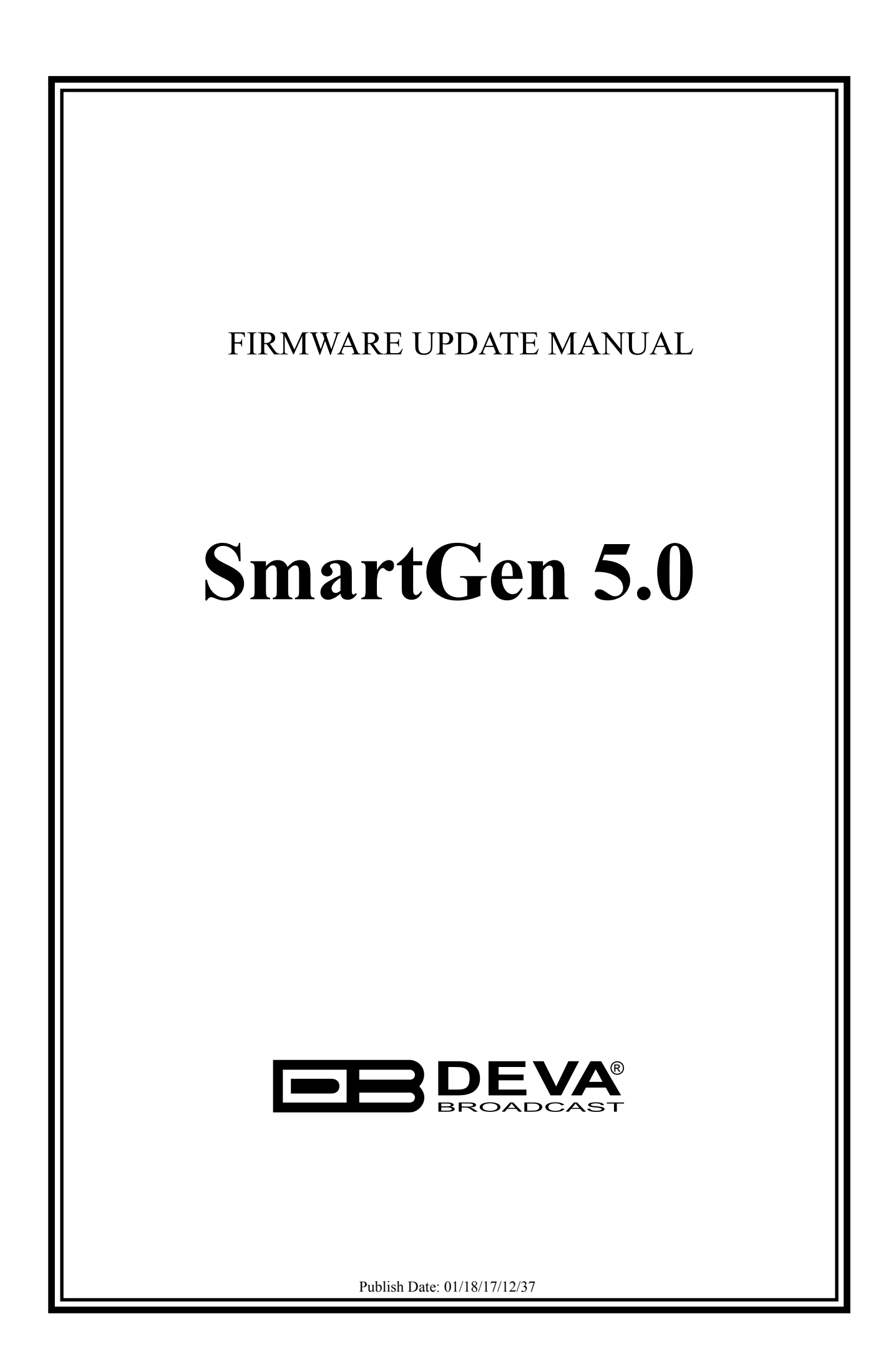

## **Firmware updating using USB port**

1. Connect your PC directly to SmartGen 5.0 via USB cable.

2. Start "DEVA BootLoader.exe".

3. Click on "Open Firmware" button and select the file with SmartGen 5.0 firmware update (the one with "\*.bin" extension).

4. Check "USB" Interface Radio Button.

The screen looks like the one shown below:

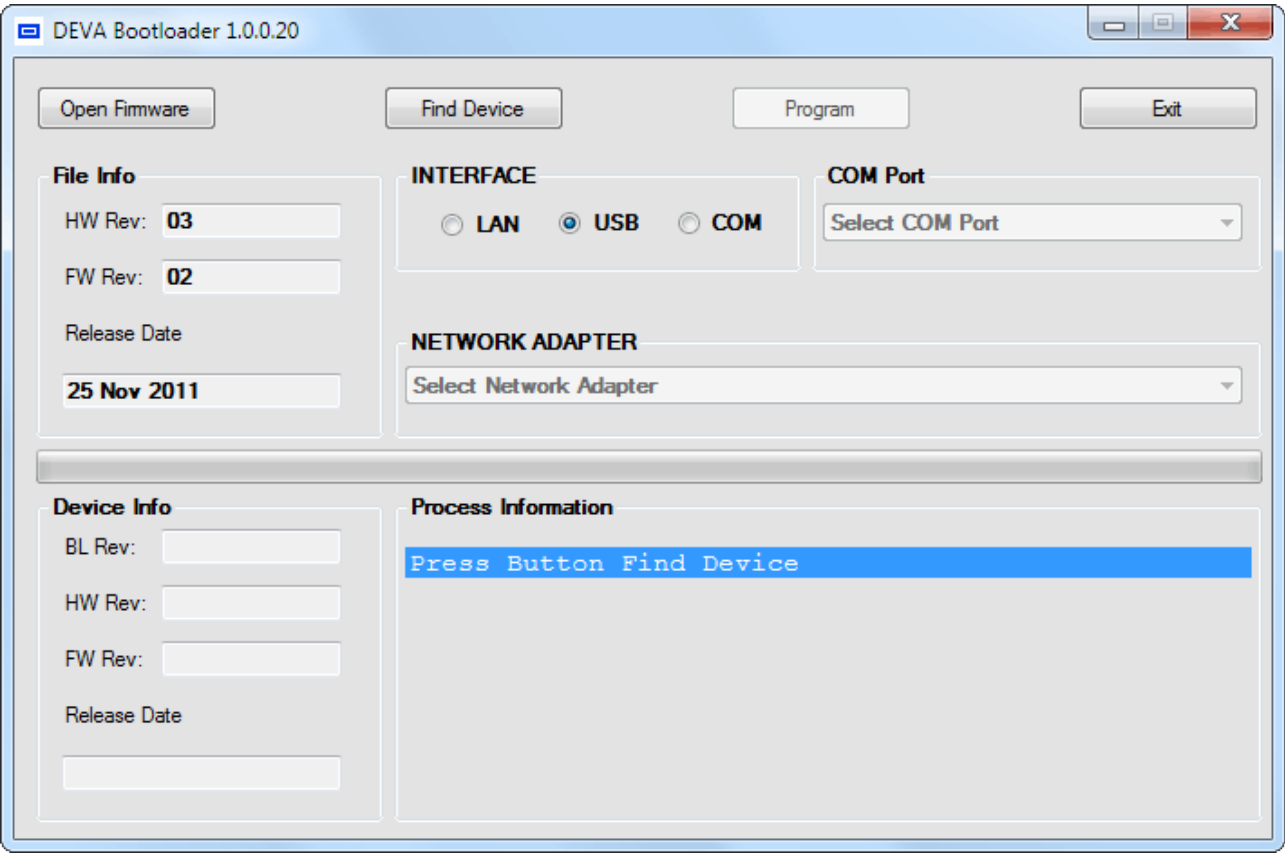

5. Turn OFF SmartGen by unplugging the Power Cord.

6. Click on "Find Device" button.

7. Plug-in the device Power Cord when you see "*Searching Device… Please turn OFF the device*  for 5 seconds." in Process Information area. The Device will power on and will be recognized by the Boot Loader software.

8. Click on "Program" button to start the updating process. This is indicated by the progress indicator and in Progress Information area. The screen will look as the one shown below:

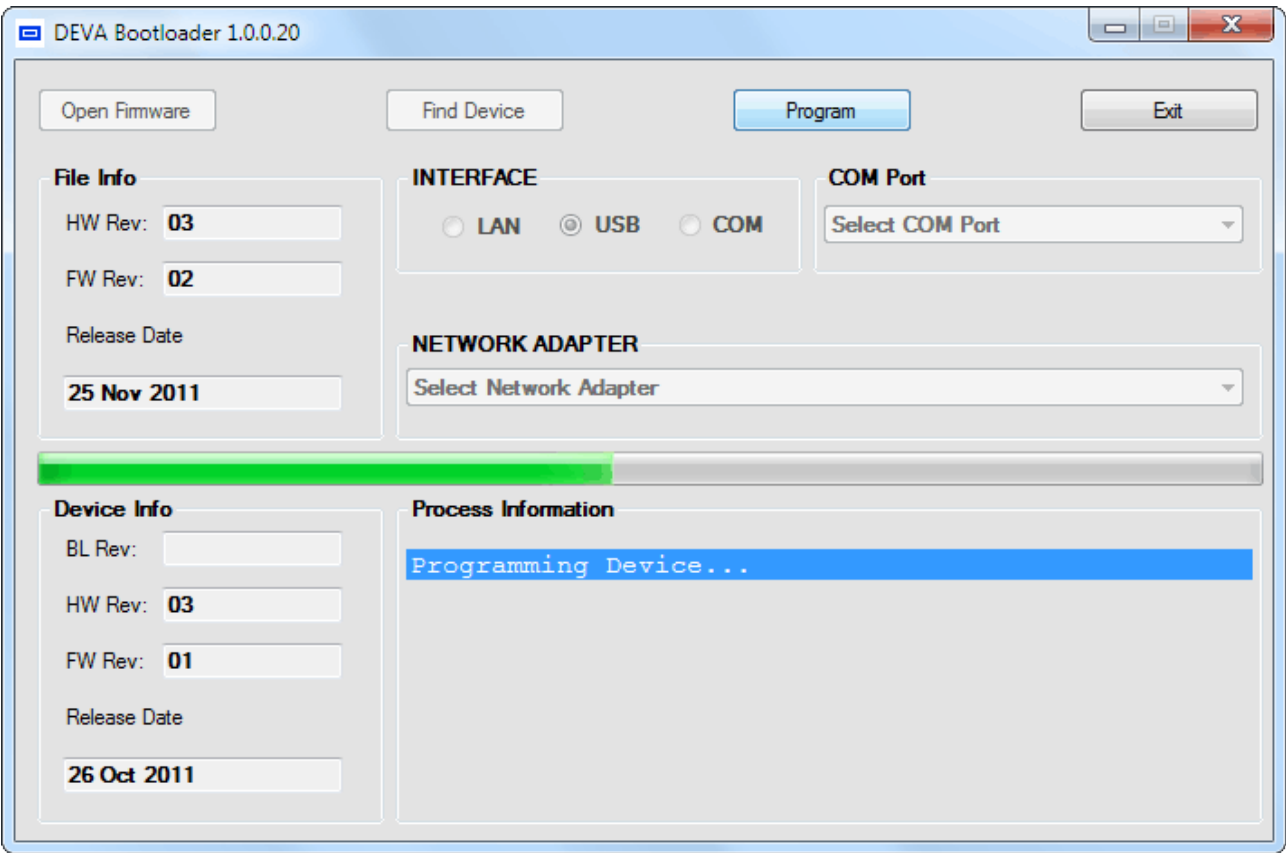

9. Firmware Upgrade completion is indicated by the progress indicator and in Process Information area as shown on the picture below:

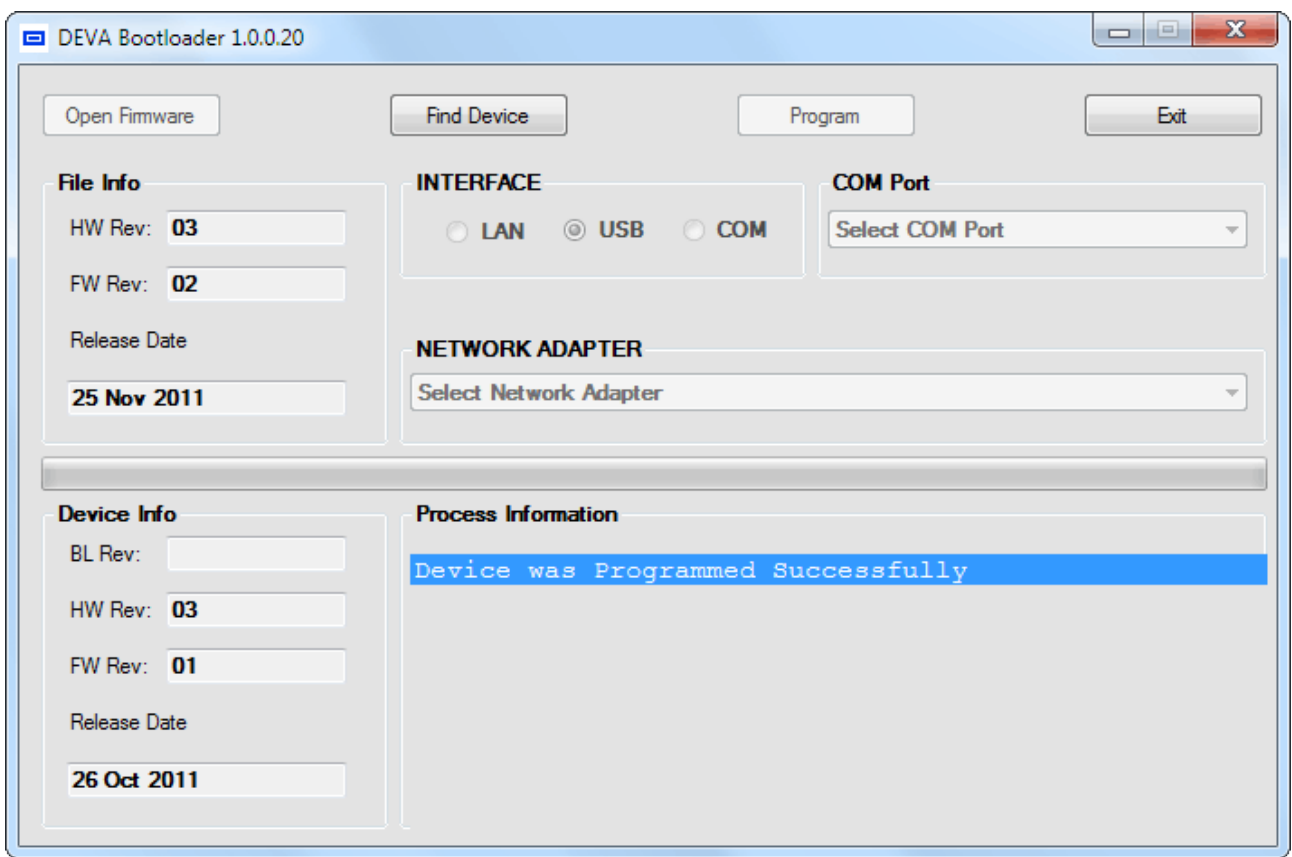

10. Wait for the process completion and close the window.

## **Firmware updating using WEB browser.**

To access Device Web Interface it is necessary to know what IP address is assigned to device. Into browser's address field type device IP, e.g. http://192.168.20.16. Depending on browser it may be required to specify port, which is appended after IP address and in our default case must be :80.

**ATTENTION:** Depending on Internet Protocol Settings, assigned IP address may not be visible outside your local network, thus device may be accessed only within that network. Consult with your network administrator for the appropriate IP settings.

1. Go to the embedded SmartGen 5.0 web page and click on "Settings" tab.

2. Click on "Firmware File" edit field or on "..." button and select the file with SmartGen 5.0 firmware update.

3. Click on "Upload" button and wait until uploading process complete.

The screen looks like the one shown below:

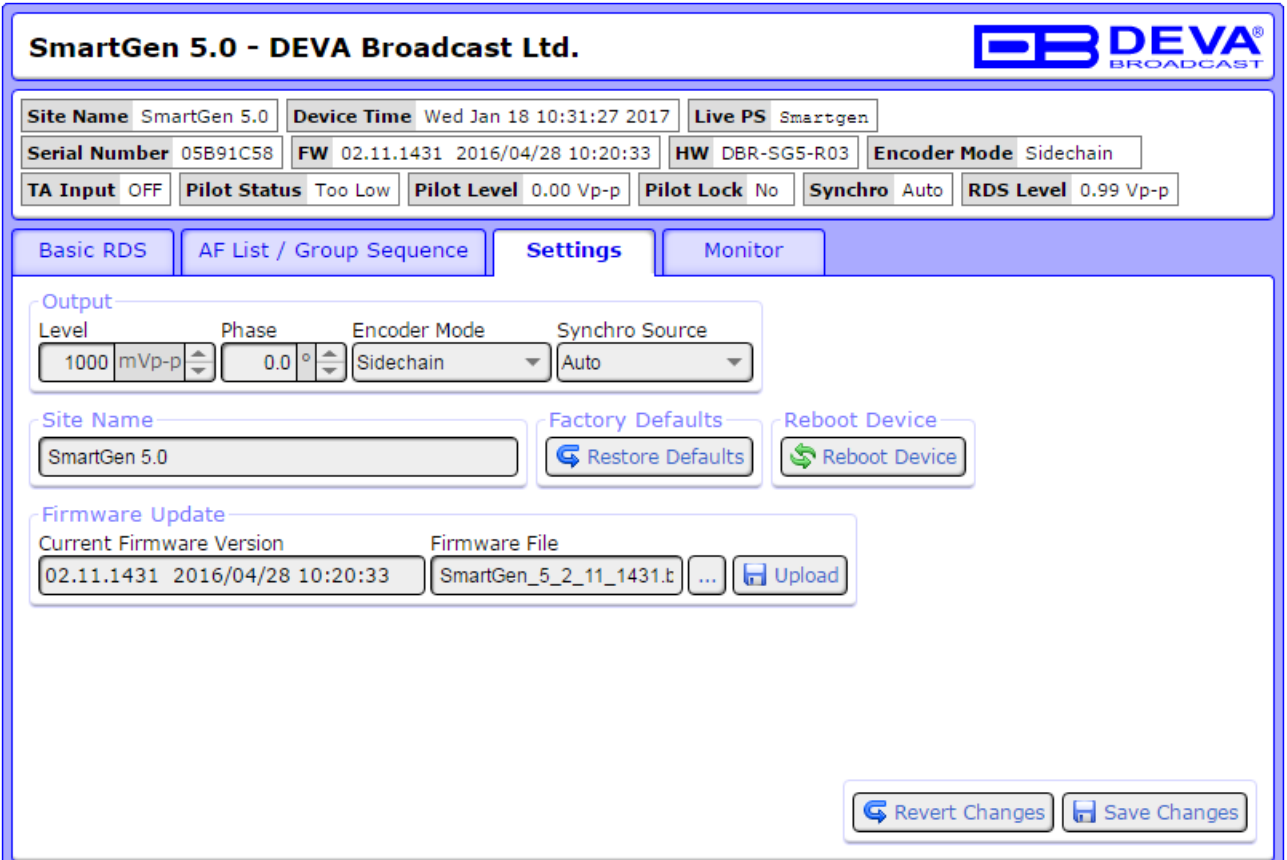

4. When the upload complete the screen will change to:

Firmware Upload was Successful. Please Wait 2 Minutes to Flash Device! Go to SmartGen Main Page

5. Wait two minutes until the upgrade process complete and click to the link "Go to SmartGen Main Page". If the upgrade is successful the SmartGen 5.0 Main page will be loaded.